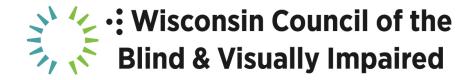

### **New Features of JAWS and Zoomtext Fusion 2021**

Presented in November 2020 by:

Jim Denham, Wisconsin Council of the Blind & Visually Impaired

WCBlind.org

## **Changing Punctuation and Typing Echo**

Change JAWS or Fusion punctuation level: Shift + Insert + 2 on number row

Changing JAWS or Fusion typing echo: Insert + 2 on number row

Temporarily Increase speech rate: Control + Alt + Page Up

Temporarily decrease speech rate: Control + Alt + Page Down

Permanently increase speech rate: Control + Windows + Alt + Page Up

Permanently decrease speech rate: Control + Windows + Alt + Page Down

#### **Voice Assistant**

This option requires an active internet connection.

Wake word for JAWS: Sharky

Wake word for Zoomtext and Fusion: Zoomy

Activate Voice Assistant with the keyboard:

JAWS: Insert + Alt + Space

Zoomtext and Fusion: Caps Lock + Alt + Space

#### General commands:

"What time is it"

"What is the date"

"Tell me a joke"

### Web browsing commands:

Display all links on the current page in a list: "List links"

Display all headings on the current page in a list: "List headings"

### Microsoft Word commands:

Display a list of misspelled words: "List spelling errors" Display a list of grammar errors: "List grammar errors"

Display a list of comments: "List comments"

## Zoomtext specific commands:

Increase magnification: "Zoom in"

Decrease magnification: "Zoom out"

Switch between current magnification level and 1X magnification:

"Toggle zoom"

# **Convenient Optical Character Recognition (OCR)**

This feature is only available in JAWS and Zoomtext Fusion, it is not available in Zoomtext Screen Magnifier This option requires an active internet connection.

Perform OCR on the currently selected file:

Press Applications Key or Shift + F10 and select Convenient OCR with JAWS

Perform OCR on the currently selected file and display the results in Microsoft Word

Press Applications Key or Shift + F10 and select Convenient OCR to Word with JAWS

List all Convenient OCR options:

Insert + Space followed by O, followed by question mark

#### **PictureSmart**

This option is only available in JAWS and Zoomtext Fusion, it is not available in Zoomtext Magnifier This option requires an active internet connection.

Describe the currently selected picture in File Explorer: Insert + Space followed by P, followed by F Alternativly, select the file and press the applications key. Now, select Picture Smart with JAWS

Describe the currently selected control or graphic on a webpage: Insert + Space followed by P, followed by C

Submit the image to additional recognition engines: Add shift to the final keystroke Example, Insert + Space followed by P, followed by Shift + F

### Resources

JAWS 2021 new Features page: (Includes link to download a free 40-minute demo)

https://support.freedomscientific.com/Downloads/JAWS/JAWSWhatsNew#Enhancements

Zoomtext 2021 new Features page: (Includes a link to download a free 40-minute demo)

https://support.freedomscientific.com/Downloads/ZoomText/ZoomTextWhatsNew#enhancements

Download a free 40-minute demo of Zoomtext Fusion https://support.freedomscientific.com/Downloads/fusion

This document was prepared by:
Jim Denham
Assistive Technology Specialist
Wisconsin Council of the Blind & Visually Impaired
754 Williamson Street
Madison, WI 53703
Phone: (608) 255-1166

email: jdenham@wcblind.org

WCBlind.org